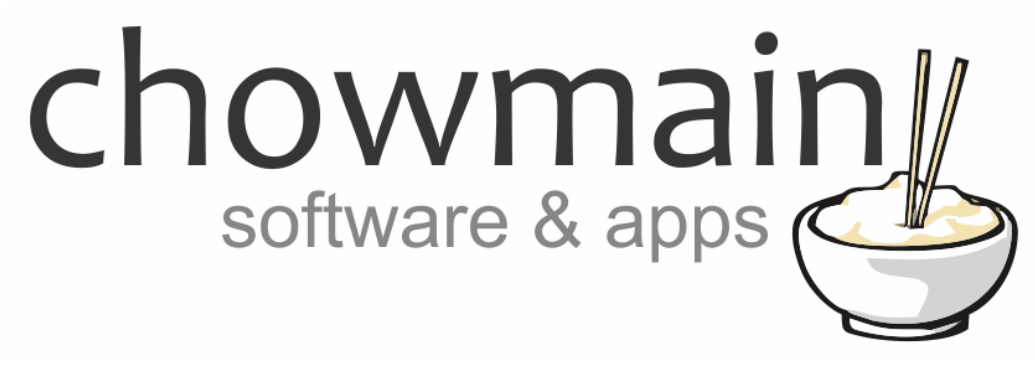

# **Oppo Bluray Driver**

# Installation and Usage Guide

**Revision:** 3.0 **Date:** Monday, July 10, 2017 **Authors:** Alan Chow

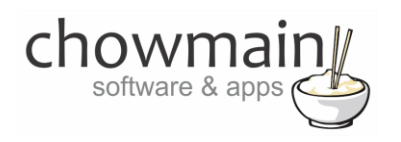

# **Contents**

<span id="page-1-0"></span>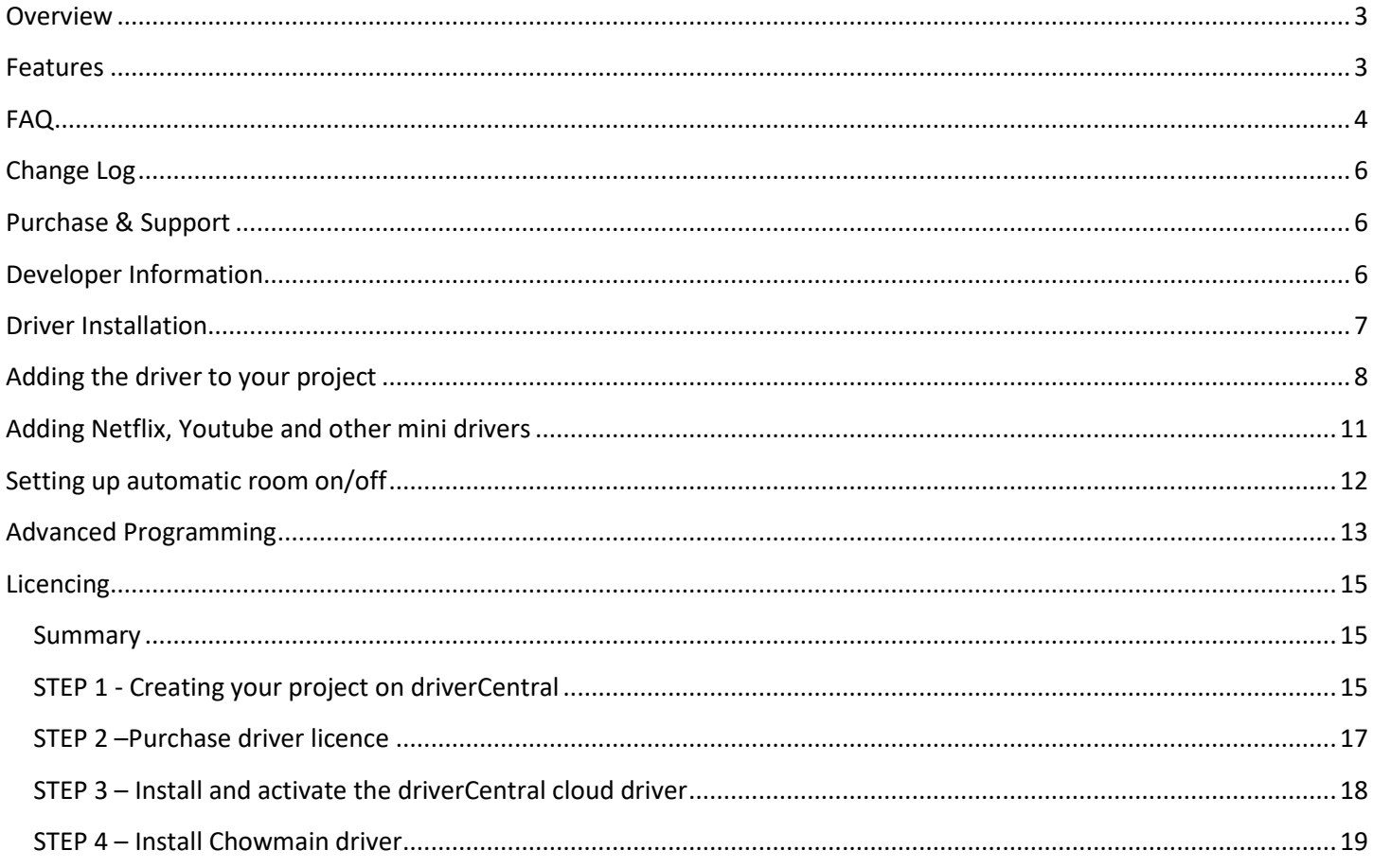

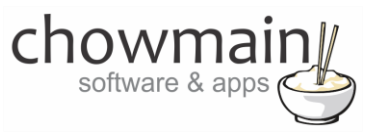

#### Overview

Oppo Bluray players provide an unmatched A/V experience to home theater enthusiasts. Drawing from over a decade's worth of experience in advanced imaging processing technology and high fidelity audio performance, the Oppo Bluray players are the ideal source to complete the ultimate home theater and sound room.

The Chowmain Oppo Bluray driver for Control4 provides the most advanced 2 way feedback and control over your Oppo bluray player for Control4. Create the perfect automated media experience for your customer by providing automated control over projection modes, room lighting, automated audio device startup and/or video device startup and more with our easy to use solution.

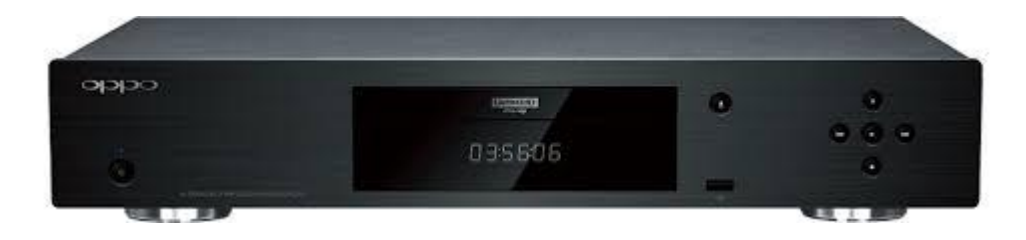

# <span id="page-2-0"></span>**Features**

- Full two way feedback.
- Automatically turn on the room based on the type of disc in the player. Eg it will turn on the receiver only if it detects an audio disc however if it detects a video disc it will also turn on the TV.
- Automatically turn off the room when you press the physical power off button
- Mini apps for Oppo Players that support Netflix, Youtube and other applications
- Custom defined buttons for non intuitive buttons
- Play, Pause, Stop feedback
- Disk Tray Open, Close, Empty and Loading feedback
- Disc Type (Bluray, DVD-Video, DVD-Audio, SACD, CDDA, HDCD, VCD, SVCD, DATA) detection feedback
- Audio Type (Dolby Digital, Dolby Digital Plus, Dolby TrueHD, DTS, DTS-HD High Resolution, DTS-HD Master Audio, LPCM, MPEG Audio, CD Audio) detection feedback
- In Home Menu & Menu Menu feedback
- Source Resolution feedback
- Output Resolution feedback

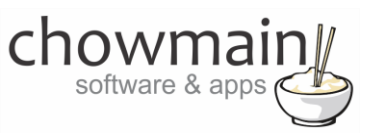

- Repeat (Chapter, Title, All, Off) Actions
- Random Actions
- Shuffle Actions
- Set HDMI output resolution Actions
- Set HDR Actions
- Set Output TV Signal Actions
- OSD Position Actions
- Time Information Display Actions

# <span id="page-3-0"></span>**FAQ**

## **What hardware will this work on?**

This driver will work for the following models. It may also work with future models.

- BDP-83
- BDP-93
- BDP-95
- BDP-103
- BDP-103D
- BDP-105
- BDP-105D
- BDT-101CI
- UDP-203

### **Can you give us some examples of how we could use this driver?**

- Automatically start up the receiver when the user puts in an audio disc.
- Automatically start up the tv/projector and receiver when the user puts in a video disc.
- Automatically dim lights when the movie starts playing.
- Automatically raise the lights when the movie pauses or stops.

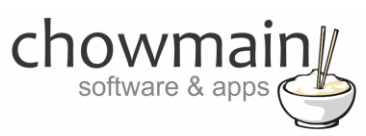

- Automatically turn the whole AV system off when the user presses the physical power off button on the unit.
- Program different projection modes.based on resolution feedback.
- Change receiver settings when different audio types is detected.
- Utilise the awesome built in DAC for audiophiles. Control the volume of the Oppo directly with two way feedback.

#### **Why do you only support OS 2.6 and above?**

OS 2.6 offers a superior security encryption algorithm and a new and improved driver format. We have decided to only utilise this new format to ensure that the integrity of this driver is not compremised and that we can provide the best dealer/user experience available.

#### **Do you offer showroom discounts?**

We offer a 10% discount to dealers who want to use this driver in their showroom. Please contact our distributor Houselogix to arrange for this.

#### **I want to try this driver out before buying it?**

All Chowmain drivers for Control4 come with a 48 hour trial. This is activated once you add the driver to the project. No additional steps are necessary.

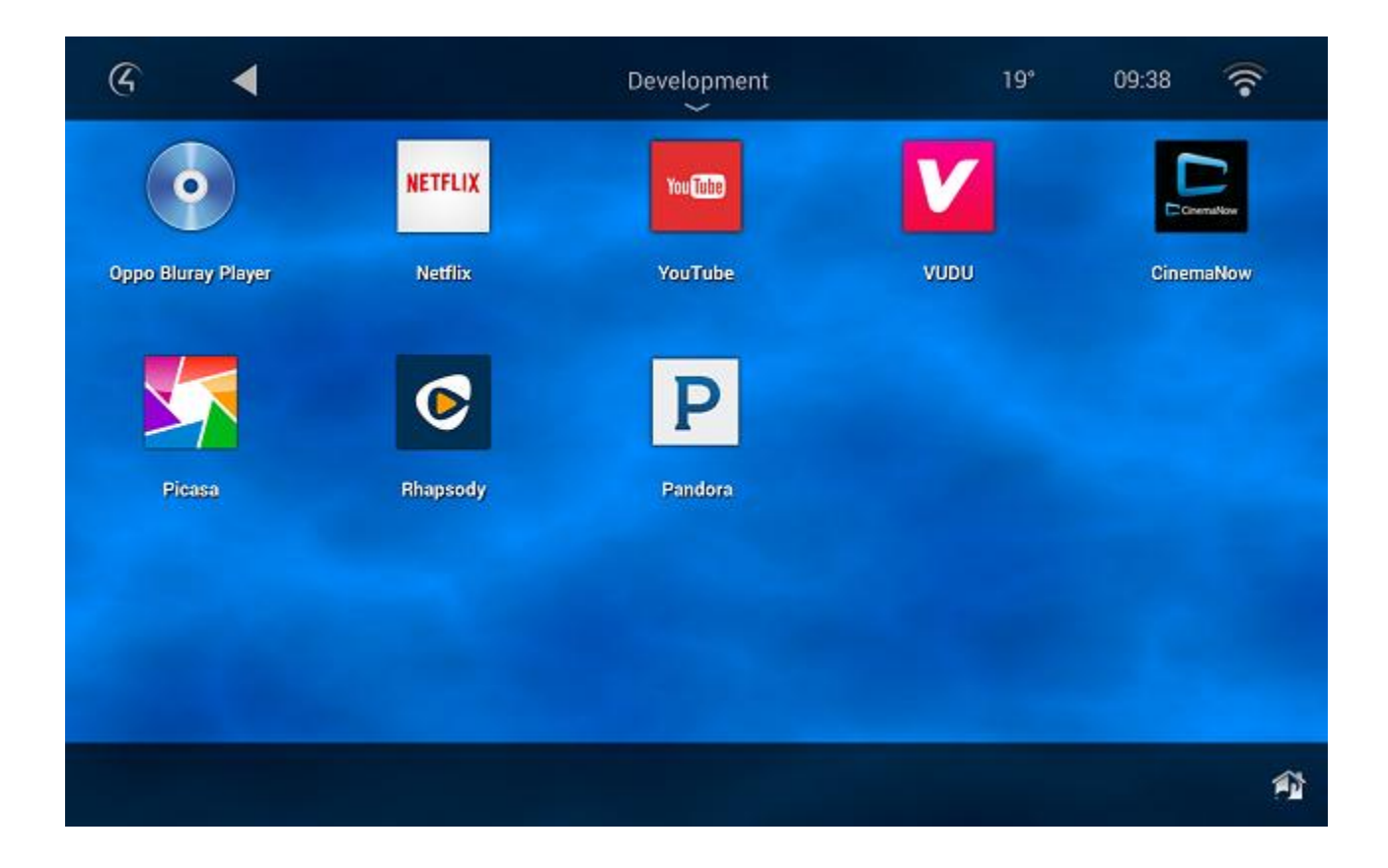

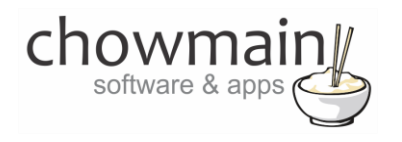

# <span id="page-5-0"></span>**Change Log**

#### **Version #20170104** - 04-JAN-2017

- Added digital optical and digital coax
- Added Extended OSD to actions
- Added mini drivers with icons

## **Version #20170103** - 03-JAN-2017

Added Extended OSD to customisable commands

## **Version #20161216** - 16-DEC-2016

<span id="page-5-1"></span>• Initial Release

# **Purchase & Support**

This driver is developed by Chowmain software & apps and is distributed and supported by Houselogix, Inc.

#### **Sales**

https://www.houselogix.com/shop/control4-drivers

### **Support**

http://support.houselogix.com/

# <span id="page-5-2"></span>**Developer Information**

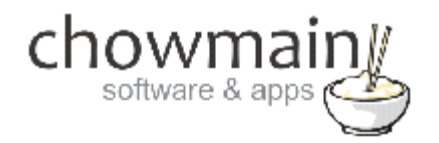

### Copyright © 2016 Chowmain Ltd.

All information contained herein is, and remains the property of Chowmain Ltd and its suppliers, if any. The intellectual and technical concepts contained herein are proprietary to Chowmain Ltd and its suppliers and may be covered by U.S. and Foreign Patents, patents in process, and are protected by trade secret or copyright law. Dissemination of this information or reproduction of this material is strictly forbidden unless prior written permission is obtained from Chowmain Ltd.

[http://www.chowmain.co.nz](http://www.chowmain.co.nz/)

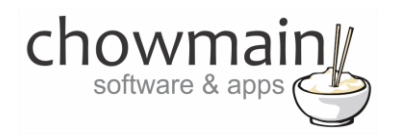

# <span id="page-6-0"></span>**Driver Installation**

1. The driver you have downloaded will be in a zip file. Double click on this file to open it in your preferred zip program (WinZip, WinRar, etc.).

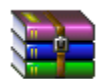

2. Extract the c4i file to the My Documents\Control4\Drivers directory. If you are using Windows 7 or 8 this will be extracted to the Libraries\Documents\Control4\Drivers directory.

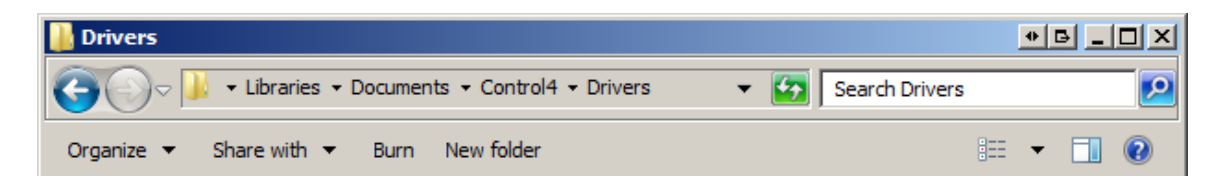

3. You are now ready to add and configure the driver via the Composer Pro software.

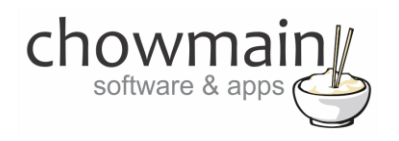

# <span id="page-7-0"></span>**Adding the driver to your project**

**IMPORTANT** – Before undertaking the installation of the driver please follow the licencing steps outlined at the end of this document.

- 1. Launch the Composer Pro application and connect to your project
- 2. In the '**System Design**' page select the '**Search**' tab on the right hand side.
- 3. Select '**Oppo'** as the manufacturer.

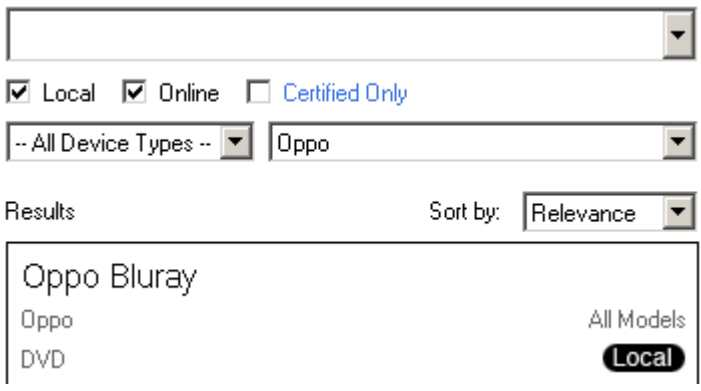

- 4. Double click on the '**Oppo Bluray**' driver to add it to your project
- 5. Highlight the '**Oppo Bluray Player'** driver on the left hand side.
- 6. Enter in the Houselogix licence details.
- 7. This driver has the ability to automatically turn on the video endpoint and audio endpoint for a room upon disc detection. It is smart enough to only turn on the audio endpoint (eg receiver) when it detects an audio disc and smart enough to turn on the video endpoint (eg tv) and video's audio endpoint (eg receiver) when it detects a video disc. If you want this functionality select the room you want this to happen on.

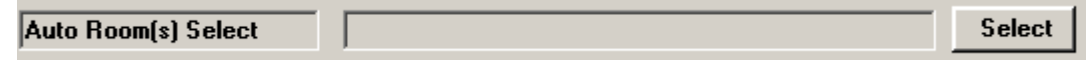

8. This driver also has the ability to automatically turn off any room that has the driver selected when the unit is powered off. Eg when a person goes up to the bluray player to take the disc out when they are finished they can press the physical power button to turn the room off.

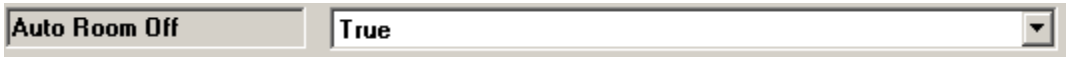

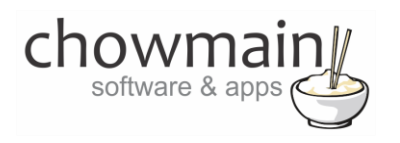

9. We have mapped all the intuitive buttons to the logical place on the remote. There are some non intuitive buttons that need to be maped. We have made some suggestions but we recommend that you customise this to your customers preferences.

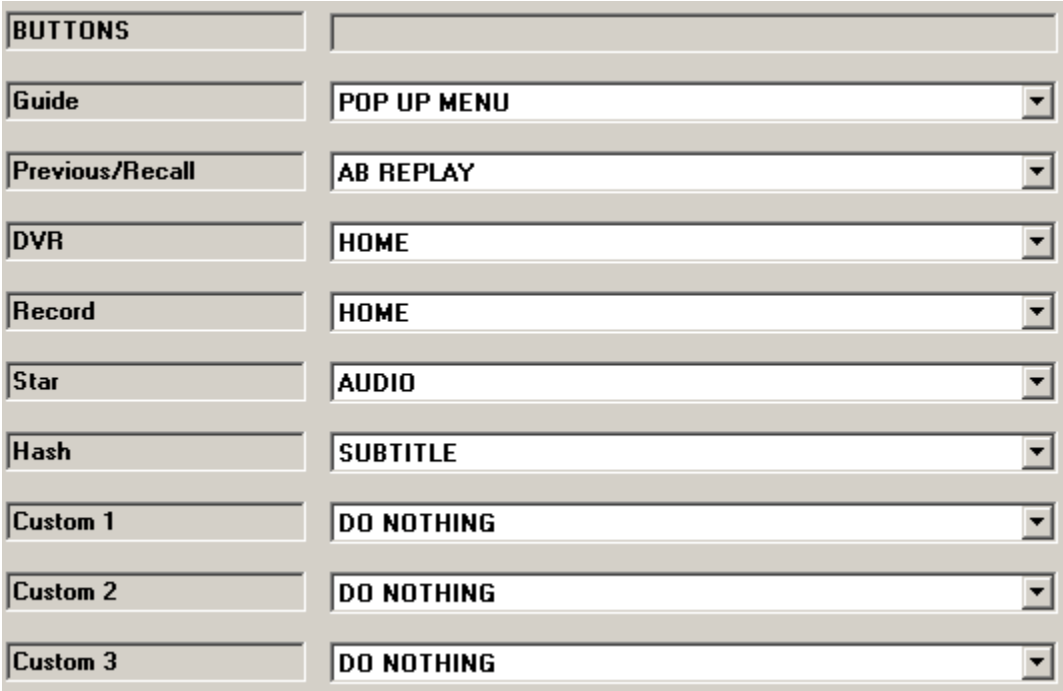

10. Click on the Connections tab.

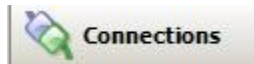

11. Highlight the '**Oppo Pre-Amplifier**' driver on the left hand side.

Oppo Bluray Player **S** Oppo Pre-Amplifier

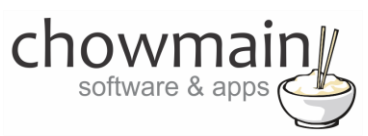

#### 12. Bind the audio/video inputs & outputs to the relevant connections.

#### Audio/Video Inputs

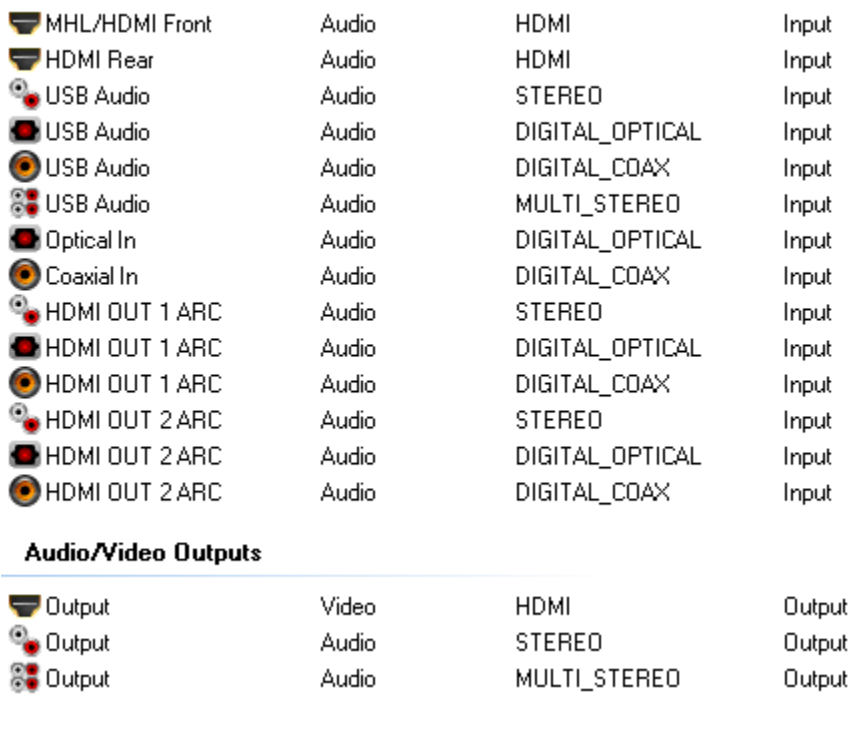

### 13. Bind the control input (RS232)

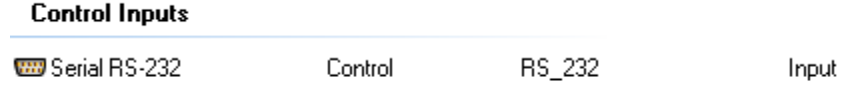

14. The driver also has the ability to provide control/feedback for line level volume control. If you plan to utilise this (which is useful as the DAC is amazing) then please assign the audio endpoint and volume to a room.

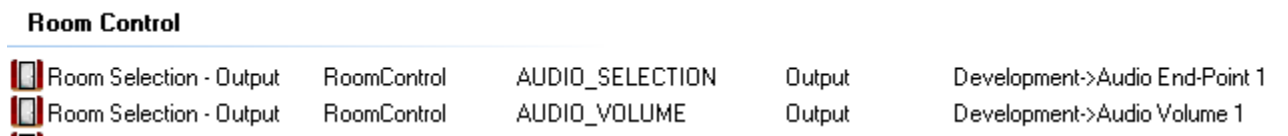

15. Click on the File and Refresh Navigators. Congratulations you have set up the Oppo bluray player.

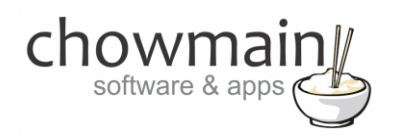

# <span id="page-10-0"></span>**Adding Netflix, Youtube and other mini drivers**

Note not all Oppo Bluray players can launch applications. Please check that your model supports applications first prior to following these steps.

- 1. Launch the Composer Pro application and connect to your project
- 2. In the '**System Design**' page select the '**Search**' tab on the right hand side.
- 3. Select '**Oppo'** as the manufacturer.

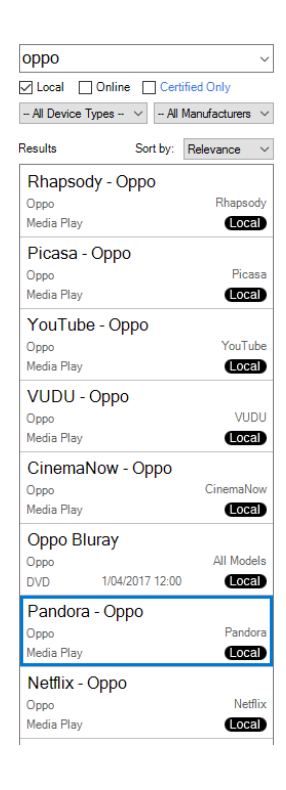

- 4. Double click on the relevant mini drivers you want to add to your project
- 5. Click on the Connections tab.

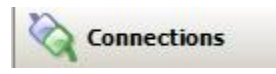

6. Highlight the '**Oppo Pre-Amplifier**' driver on the left hand side.

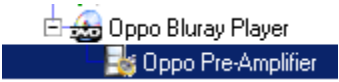

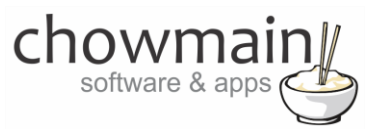

7. Bind the Oppo App inputs to the relevant mini apps.

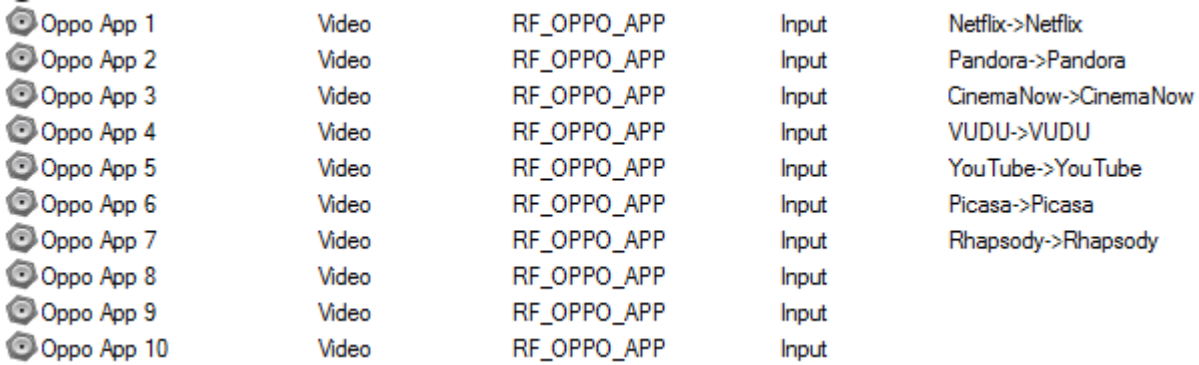

- 8. Refresh Navigator
- 9. Congratulations you have setup the Oppo mini apps

## <span id="page-11-0"></span>**Setting up automatic room on/off**

- 1. Launch the Composer Pro application and connect to your project
- 2. Highlight the '**Oppo Bluray Player'** driver on the left hand side.
- 3. This driver has the ability to automatically turn on the video endpoint and audio endpoint for a room upon disc detection. It is smart enough to only turn on the audio endpoint (eg receiver) when it detects an audio disc and smart enough to turn on the video endpoint (eg tv) and video's audio endpoint (eg receiver) when it detects a video disc. If you want this functionality select the room you want this to happen on.

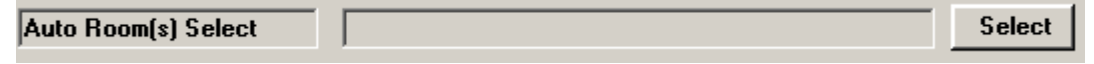

4. This driver also has the ability to automatically turn off any room that has the driver selected when the unit is powered off. Eg when a person goes up to the bluray player to take the disc out when they are finished they can press the physical power button to turn the room off.

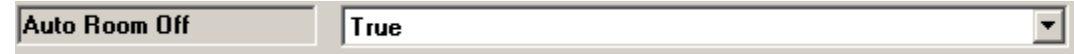

5. Congratulations you have setup automatic room on/off

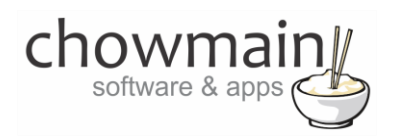

# <span id="page-12-0"></span>**Advanced Programming**

The driver includes numerous programming actions and events which can be utilised to perfect the customer's experience. Note since this is a universal driver that spans across all Oppo Bluray models not all of these features are available on all models. We recommend you test this out prior to promising any of this functionality to your customers. A list of all actions and events can be found below.

#### **Programming Actions**

- Press Remote Button
- Set Repeat Chapter
- Set Repeat Title
- Set Repeat All
- Set Repeat Off
- Set Shuffle
- Set Random
- Launch Netflix, Youtube, Vudu, Pandora, FilmFresh, Picasa, Rhapsody, CinemaNow
- Return to Home
- Set HDMI Output Resolution
- Set HDR
- Set Output TV Signal
- Set Time Information Display
- Set OSD Position

#### **Programming Events**

- Power On/Off
- Play
- Stop
- Pause
- Disc Tray Open

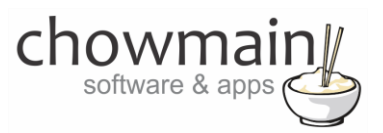

- Disc Tray Close
- Disc Tray Empty
- Disc Tray Loading
- Disc Type Bluray
- Disc Type DVD-Video
- Disc Type DVD-Audio
- Disc Type SACD
- Disc Type CDDA
- Disc Type HDCD
- Disc Type DATA
- Disc Type VCD
- Disc Type SVCD
- Audio Type Dolby Digital
- Audio Type Dolby Digital Plus
- Audio Type Dolby TrueHD
- Audio Type DTS
- Audio Type DTS-HD High Resolution
- Audio Type DTS-HD Master Audio
- Audio Type LPCM
- Audio Type MPEG Audio
- Audio Type CD Audio
- Audio Type Unknown
- In Home Menu
- In Media Center
- Source Resolution/Output Resolution

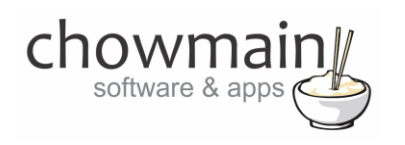

# <span id="page-14-0"></span>**Licencing**

Chowmain drivers require a valid licence to use the driver. Drivers can be purchased from our distributo[r driverCentral](https://www.drivercentral.io/chowmain-ltd/) however all Chowmain drivers come with a 7 day trial. We recommend that prior to purchasing a driver that you test the driver out to ensure that it will work with your hardware and will meet your requirements. The licencing procedure is broken down into 4 steps. A summary of the steps are below along however we have also provided detailed steps if the summary is not sufficient.

## <span id="page-14-1"></span>**Summary**

- 1. Create your project on the driverCentral.io website (This will generate a specific token which you will use in the next step)
- 2. Download, install and activate the driverCentral cloud driver in your project (Only once per project. Use the token generated in step 1)
- 3. (Optional) To try a driver, simply download it and install it in your project
- 4. To purchase a driver:
	- a. On driverCentral, purchase a license and register it to your project
	- b. If the driver is not already installed in your project, download it and install it
	- c. If necessary, use the cloud driver's Action: "Check Drivers" to force licence download to the project.

## <span id="page-14-2"></span>**STEP 1 - Creating your project on driverCentral**

- 1. Visit [http://www.drivercentral.io](http://www.drivercentral.io/)
- 2. Log into your driver Central dealer account.
- 3. Visit the Project Portal
- 4. Click on Create Project

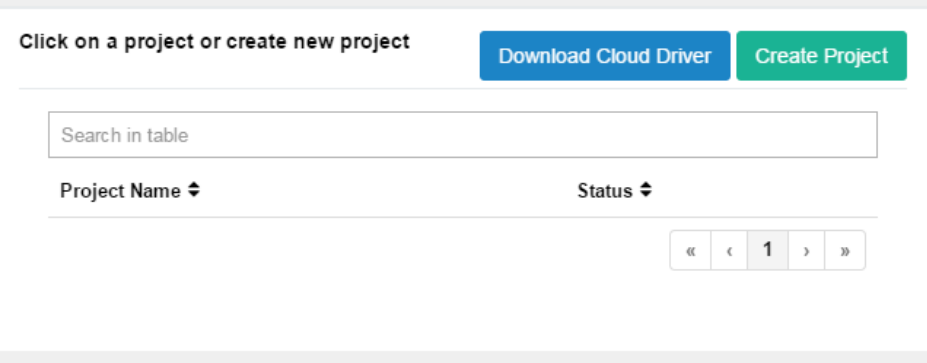

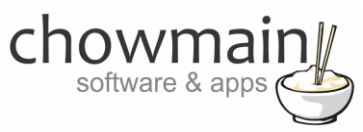

5. It will prompt you for a project name. Type in a meaningful name for your customer's project

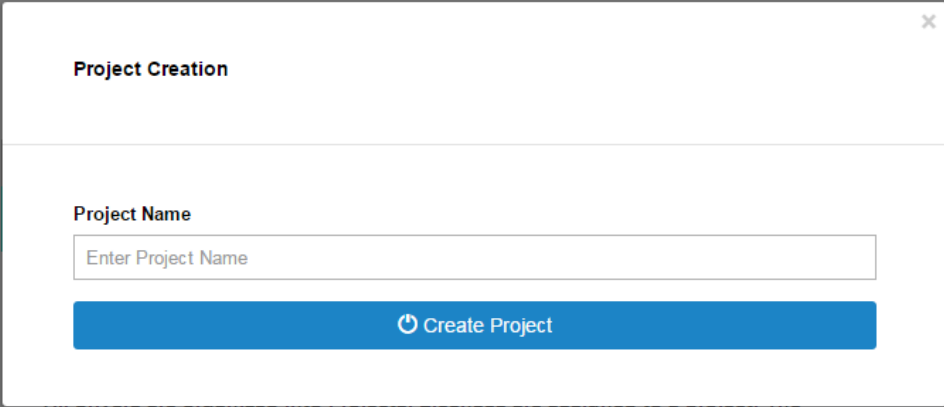

- 6. Click on Create Project
- 7. Click on the project we just created to expand the project

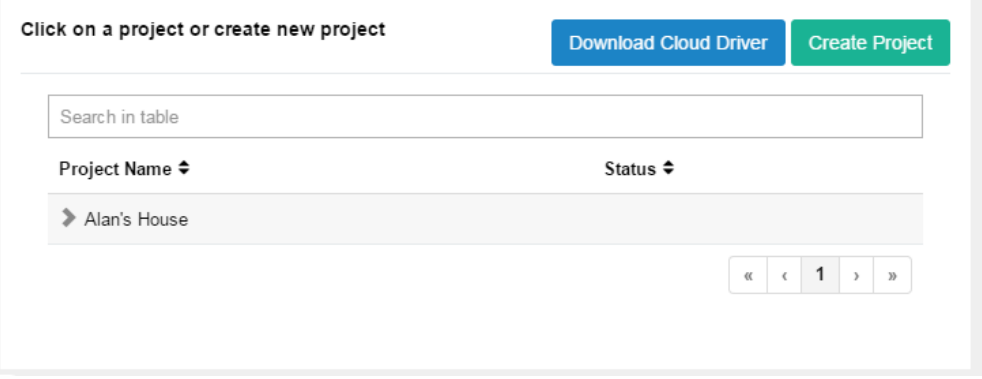

8. Take note of the Project Token as this will be used in STEP 3 when we install the driverCentral cloud driver.

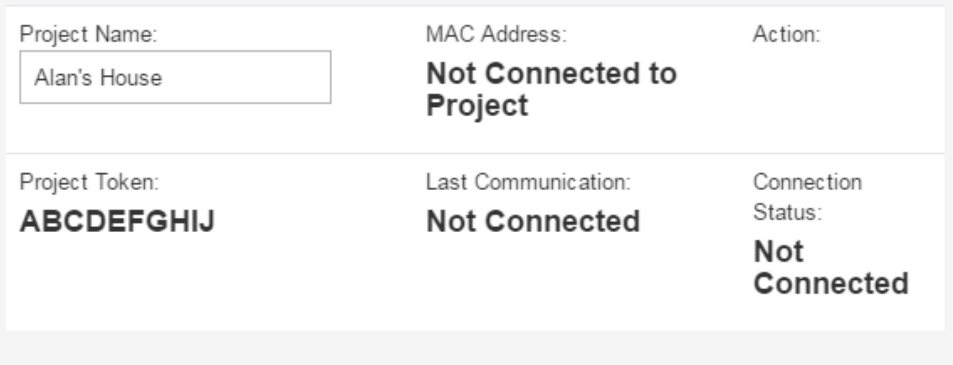

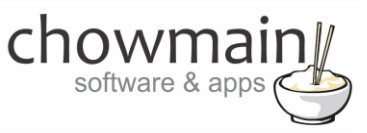

## <span id="page-16-0"></span>**STEP 2 –Purchase driver licence**

- 1. Visit<https://www.drivercentral.io/chowmain-ltd/> and find the product/driver you want to purchase a licence for.
- 2. Click on the Add to Cart button

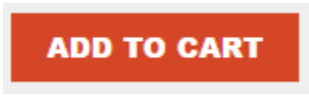

3. Click on the Shopping Cart icon in the top right corner and click on View cart

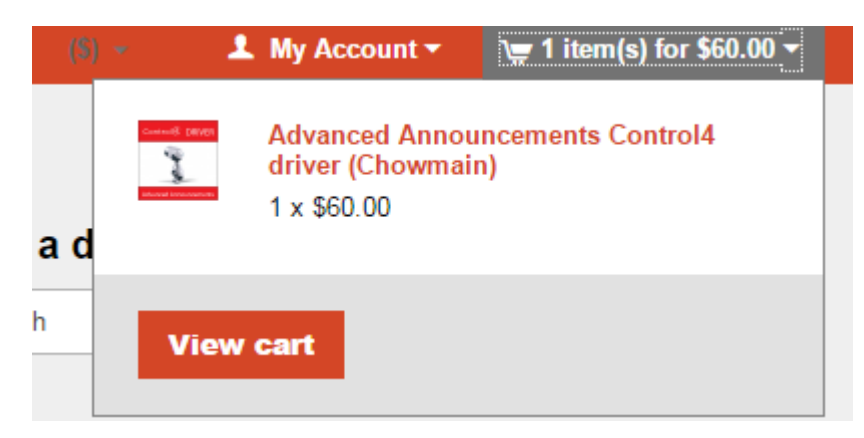

4. Confirm that your order is correct and click on Proceed to checkout

## **Proceed to checkout**

5. Follow the prompts and click on Sib,ot ,u Prder

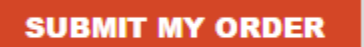

- 6. This will take you to PayPal for payment.
- 7. Pay via PayPal. It will automatically return to the marketplace when confirmed.
- 8. You will now be at a page where you can see your purchased licence.

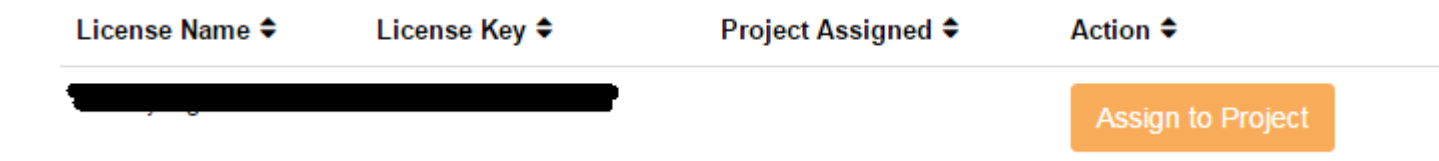

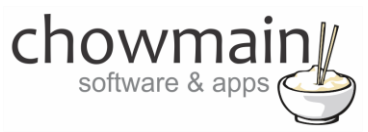

9. From here assign the licence to the project we created or if you did not follow that step create a new project

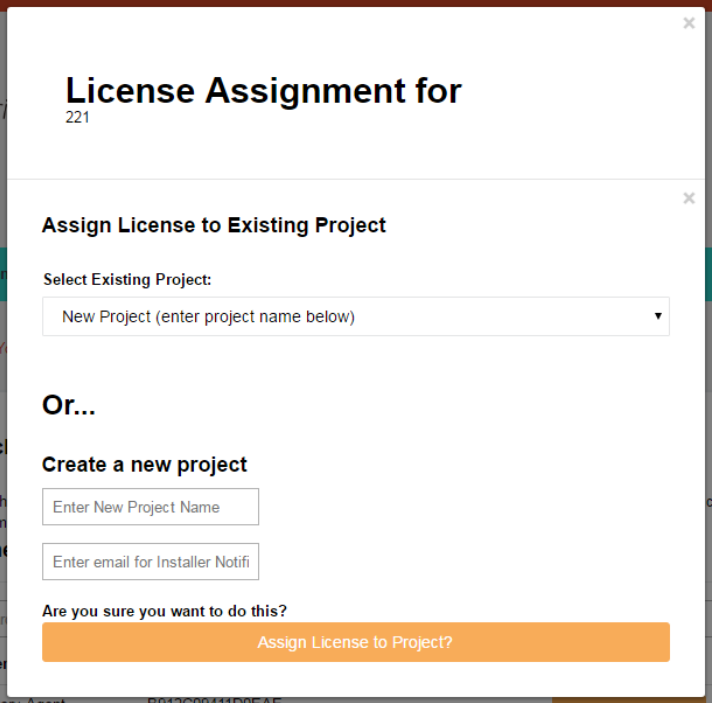

# <span id="page-17-0"></span>**STEP 3 – Install and activate the driverCentral cloud driver**

**NOTE:** Only one instance of the driverCentral cloud driver installed per project. Do not install additional cloud drivers.

- 1. Visit [http://www.drivercentral.io](http://www.drivercentral.io/)
- 2. Log into your driver Central dealer account.
- 3. Visit the Project Portal
- 4. Click on Download Cloud Driver

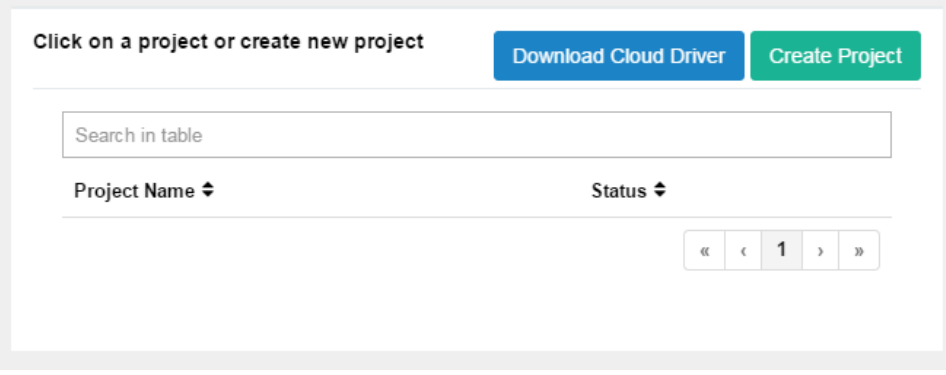

- 5. Copy the C4Z driver to My Documents\Control4\Drivers directory.
- 6. Add the driver to your project.

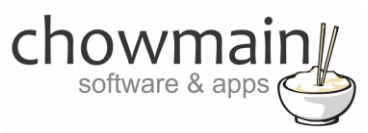

7. Click on the driver to view it's properties

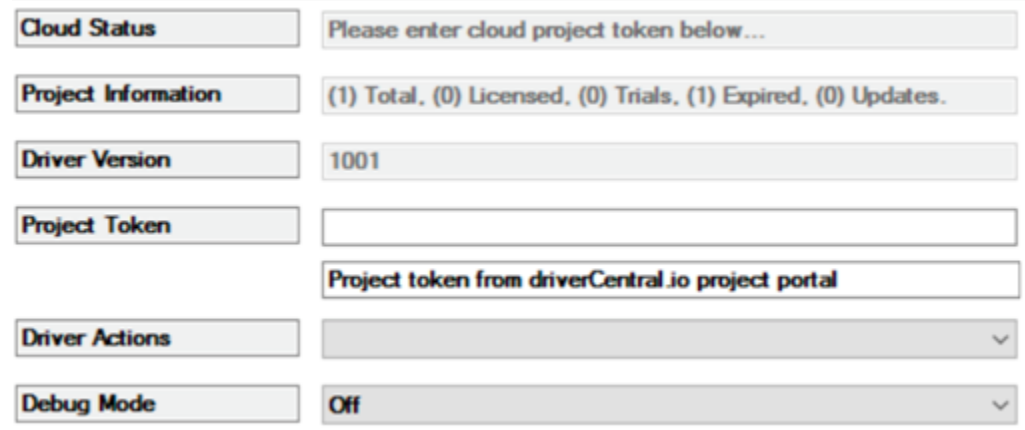

- 8. Type in the project token we took note of in STEP 1.
- 9. Click on the Actions tab
- 10. Click on Check Drivers

## <span id="page-18-0"></span>**STEP 4 – Install Chowmain driver**

- 1. Install the Chowmain driver
- 2. You will notice that the Activation Status reflects a Licence Activated state.
- 3. Any driver that does not have a purchased licence will have a trial licence activated via the marketplace. Note that there is no way to reactivate the trial so please use wisely.
- 4. If you do not then press the Check Drivers action in the driverCentral Cloud driver again.

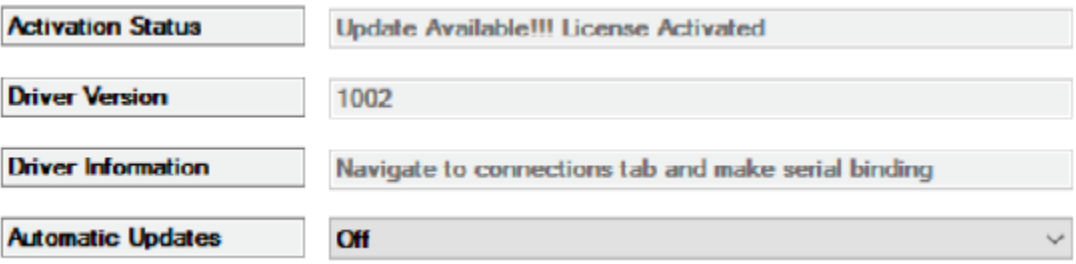